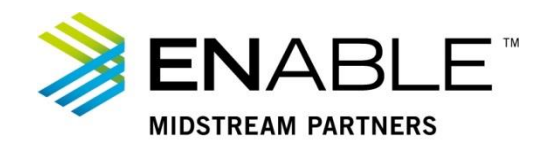

# **Master Meter Allocation**

Master Meter Allocation is used for well heads that have a Master Meter, previously referred to as a Central Receipt Point (CRP), where the volume is measured, but nominations are at meters for wells behind the master meter. These meters behind the master meter are called child meters. In CAW we need to get the measured volumes at the master meter and then distribute those volumes to the wells behind the meter. This document will review how to view master and child meters and submit Master Meter Allocations, or MMA's, using the Master Meter Allocation Screen.

The MMA Submittal Period on the key dates widget on the dashboard displays the time period when operators can submit their Master Meter Allocations. The master meter allocation occurs after the production month is complete. To update a Master Meter Allocation, complete the following steps.

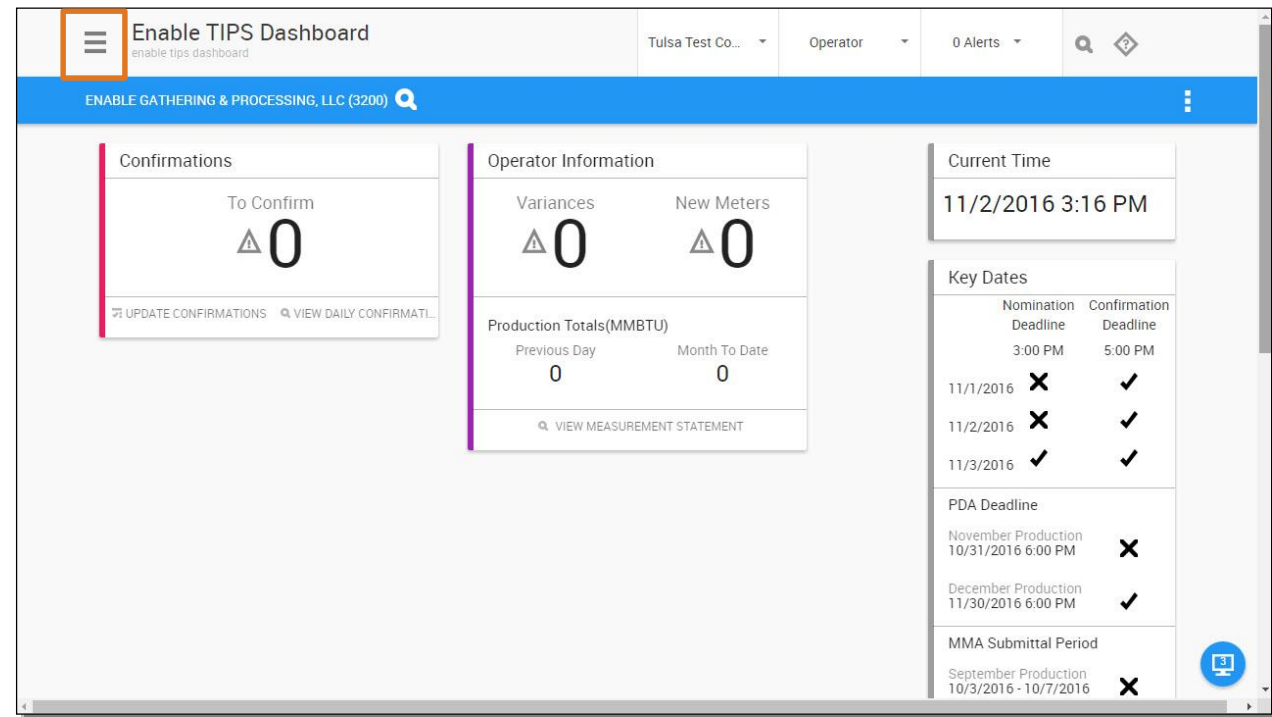

# 1.. Select the **Main Menu** icon.

**Figure 1: Main Menu icon** 

- 2. Select **Flowing Gas**.
- 3. Select **Allocations**.
- 4. Select **Master Meter Allocation**.

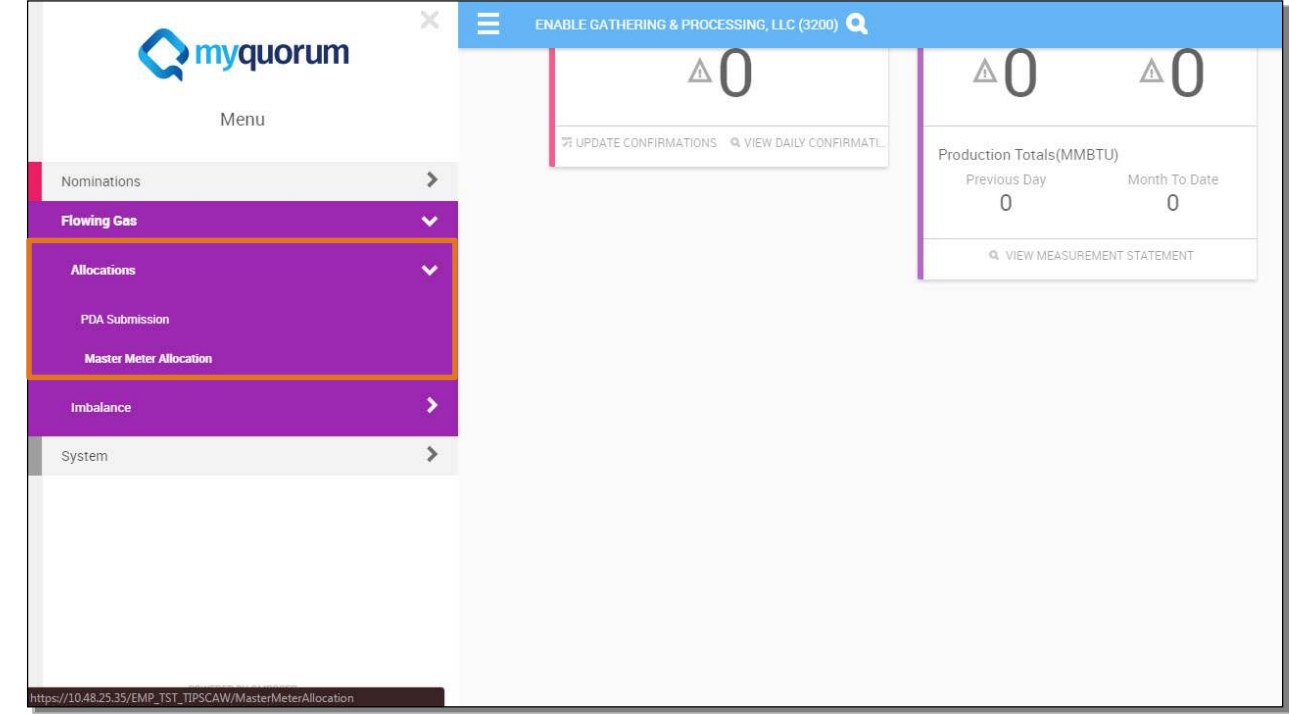

**Figure 2: Master Meter Allocation** 

The Master Meter Allocation screen opens.

- 5. Change **Company**, if needed.
- 6. Select the **Meter** picklist icon to choose meter ID.
	- **Tip!** You can also just type a meter number and the corresponding date in the Production Month field to retrieve the meter information.

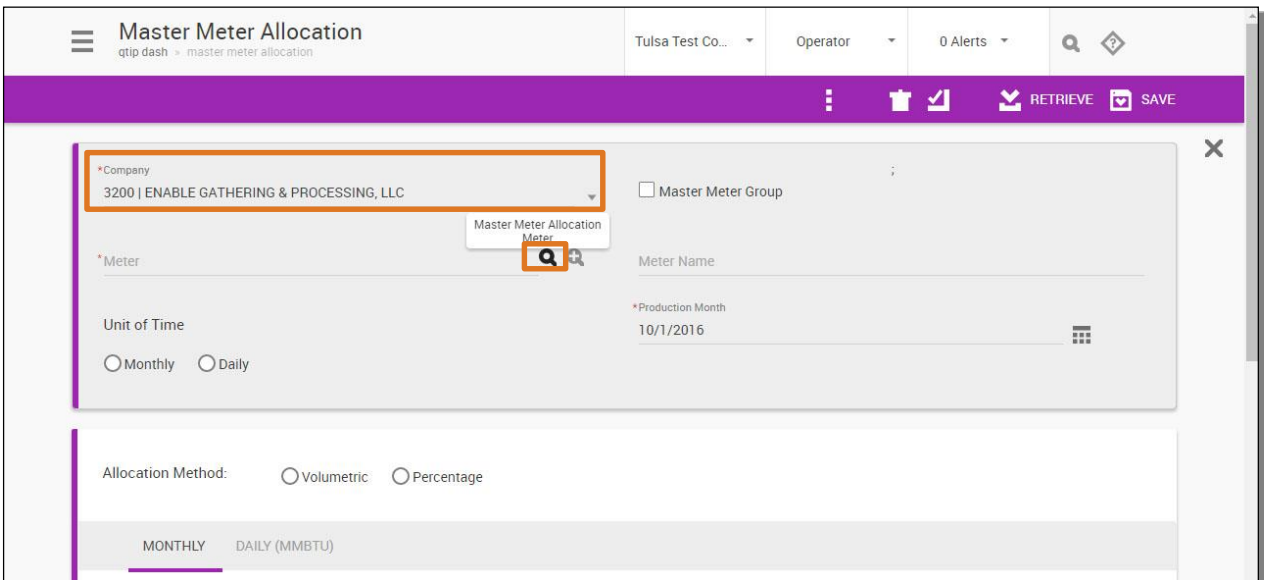

**Figure 3: Master Meter Allocation Meter** 

- 7. Select meter for the correct production month.
- 8. Select the **OK** button.

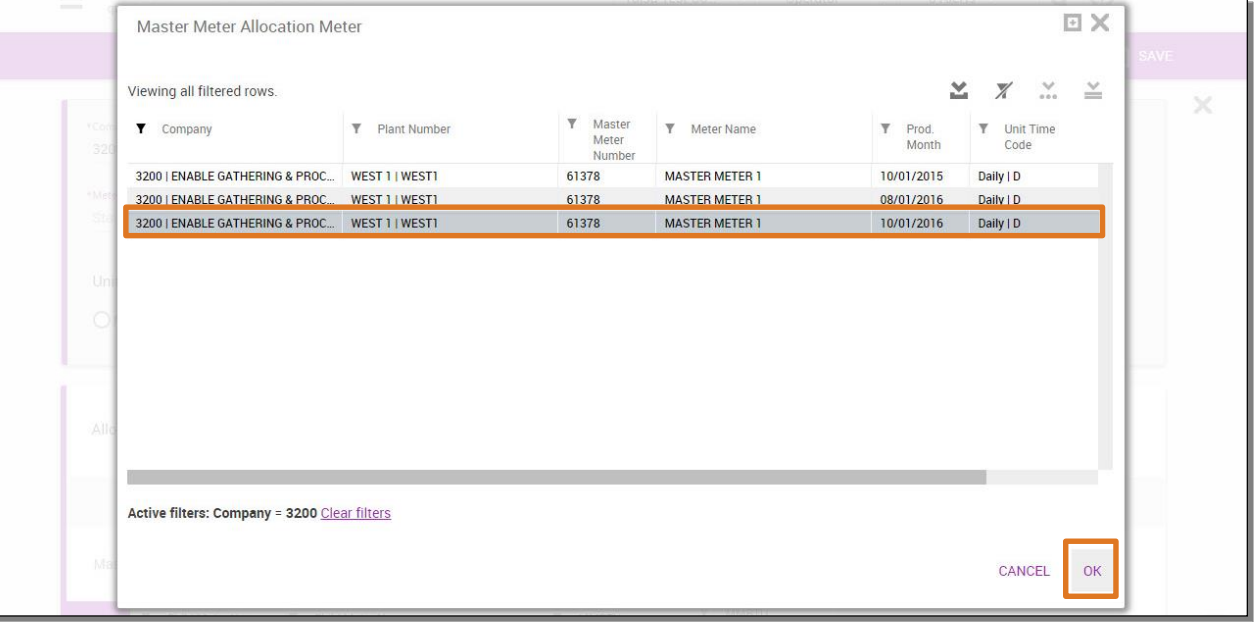

#### **Figure 4: Select Meter for Production Month**

- 9. Select **Allocation Method**, Volumetric or Percentage.
	- **Tip!** Depending on the selection of Volumetric versus Percentage, columns in the grid below will become editable. If volumetric is selected, the MMBTU column will become editable and Percentage columns will be Read Only. The percentage values will automatically update upon saving by dividing the Child Meter Volumes by the Master Meter Volume. If Percentage is selected, the MMBTU Allocation Percent column will become editable and the MMBTU column will become read only. They will automatically update upon saving by applying the percentage for the Child Meter to the Master Meter volume. Percentages must equal 100%, and volumes must equal the total volume of the Master Meter.

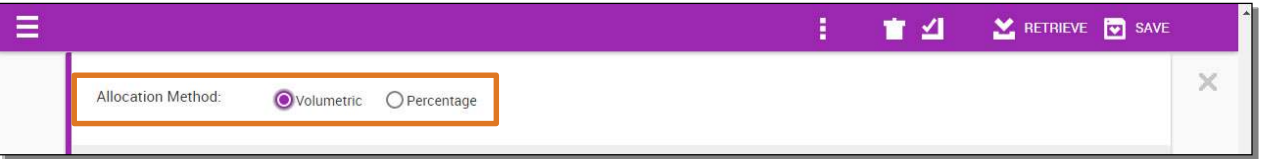

#### **Figure 5: Allocation Method**

- **Note:** The most commonly used allocation method is by percentage, so we will choose the Percentage radio button to enter the percentages per well.
- 10. Enter percentages in the **MMBTU Allocation Percent** column.

**Note:** Percentages entered must add up to 100%.

- 11. Select outside the table to refresh the totals.
- 12. Select the **Validate** button.
	- **Note:** Selecting the Validate button is a good practice to ensure there are no errors before saving. Generally any error will be due to the percentages or volumes not totaling correctly or because the dates to enter MMAs are not open. You will have to correct the error before saving.

#### **Master Meter Allocation Version 1.0 3 of 4**

### 13. Select the **Save** button.

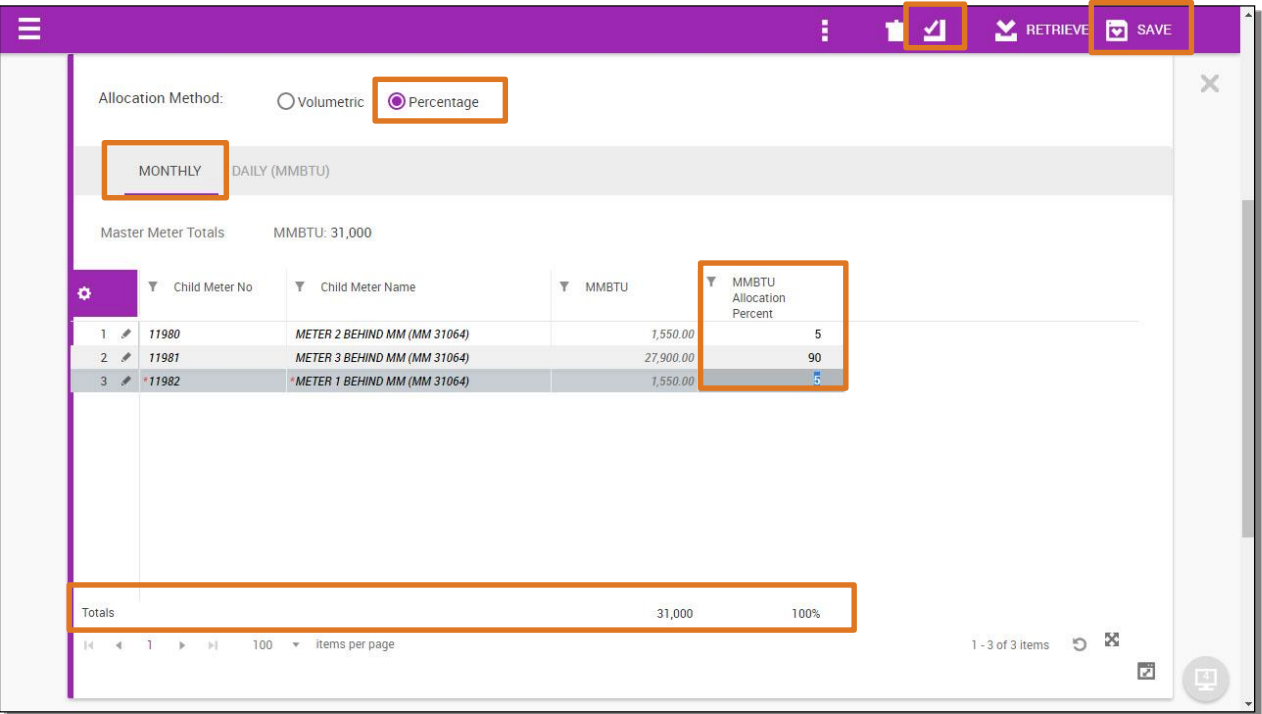

## **Figure 6: Percentage Allocation Method**

14. Exit the screen or return to the header area to complete the MMA for another Meter if needed.

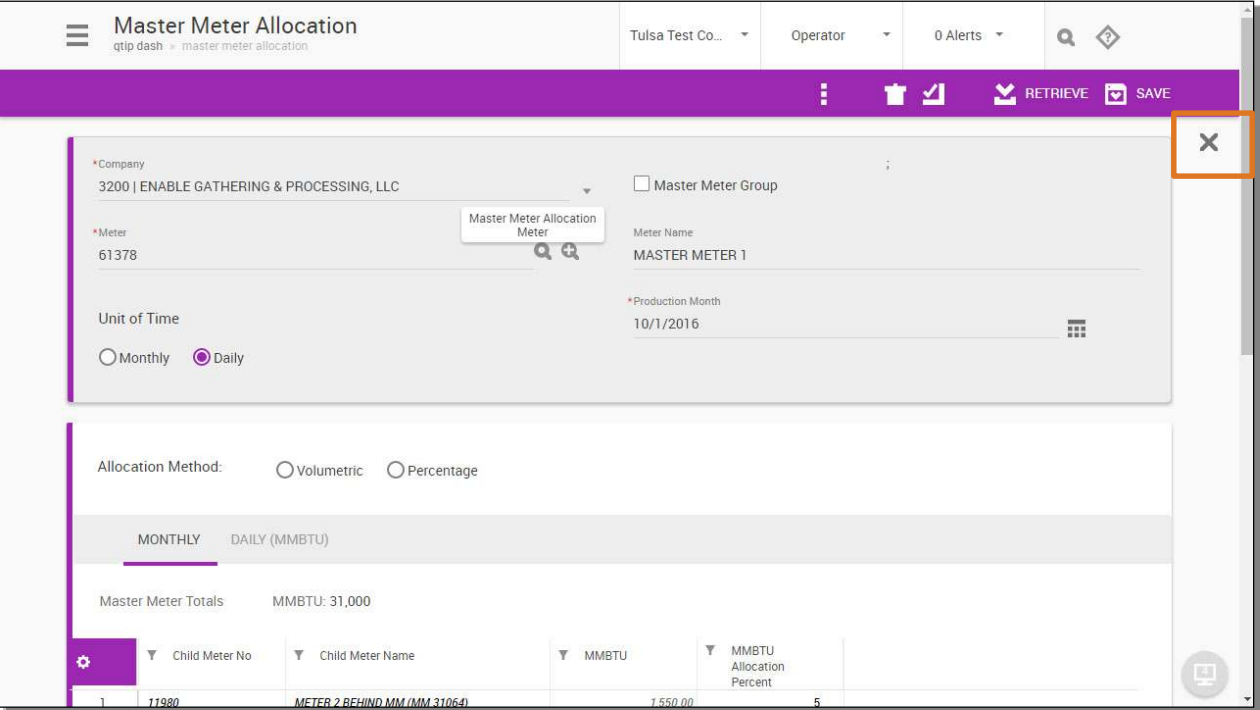

**Figure 7: Close**